# Android Applications for GNSS

(SW Maps and RtkDroid)

#### Avinab Malla

avinabmalla@yahoo.com

## SW Maps

- <u>Free</u> Android Application for collecting, presenting and sharing geographic information
- Can be used for large scale GNSS surveys to collect detailed attribute information or just to display popular GIS data formats on Android
- Downloaded more than 100,000 times by users all over the world

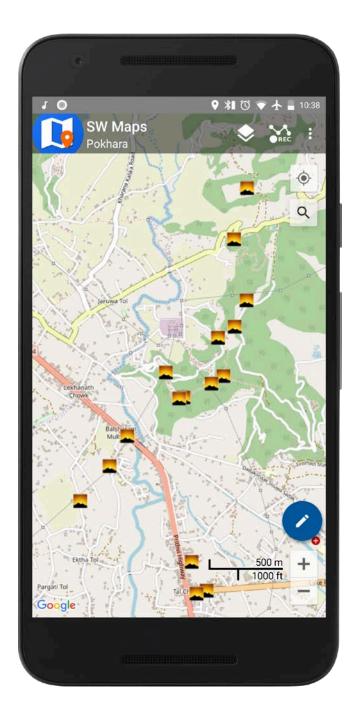

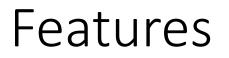

- Collect data using internal and external GNSS receivers (Bluetooth or USB). Connect RTK capable receivers for high accuracy surveying.
- Import and display popular GIS Data formats (KML, Shapefiles, GeoJSON, MbTiles)
- Google Maps or OpenStreetMap as background; Can also import and cache maps from online sources (WMS, XYZ Tiles)
- Record tracks and photos.
- Export or share collected data directly to KMZ, Shapefiles, GeoJSON and many other formats.

## Installation

- Open Google Play Store
- Search for SW Maps
- Install and open app
- Allow permissions if requested (Android 6.0 and above)

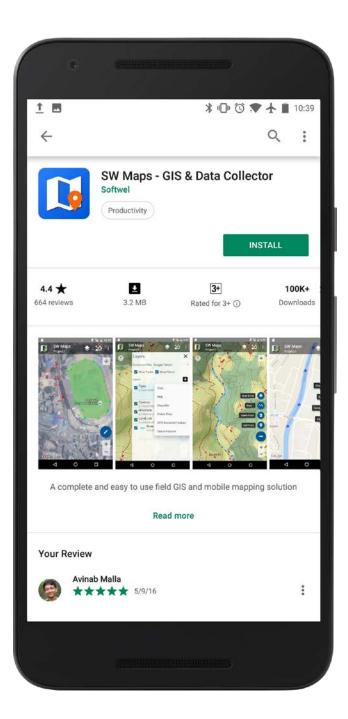

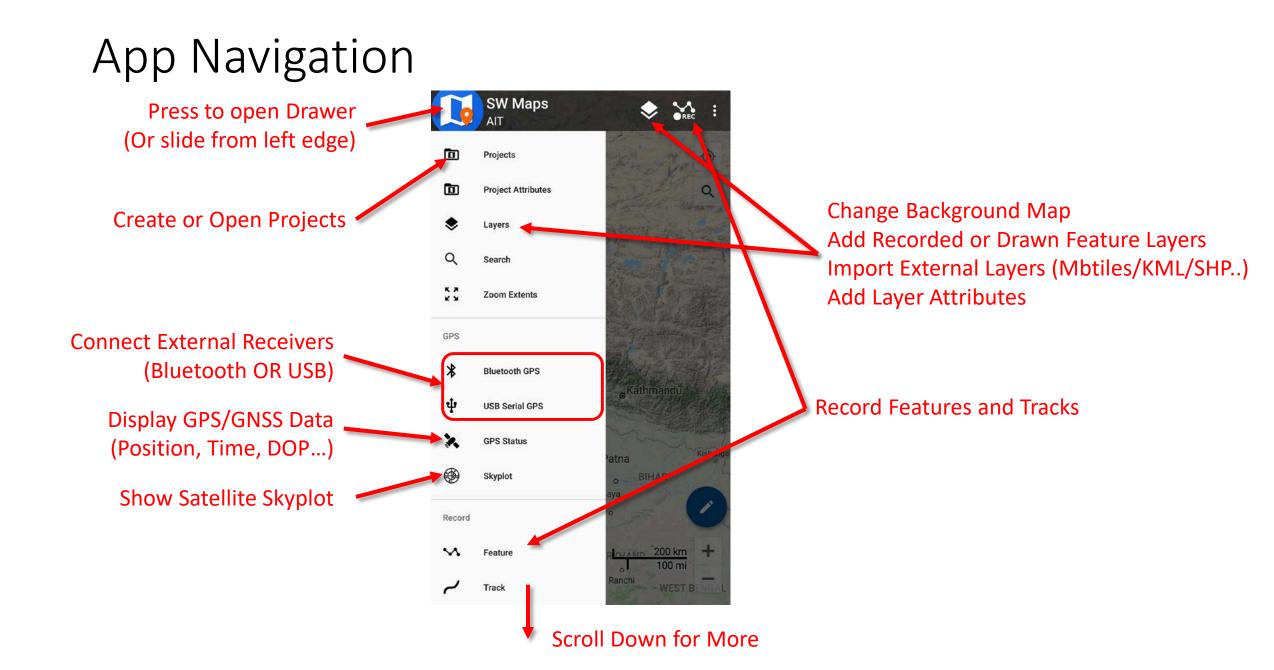

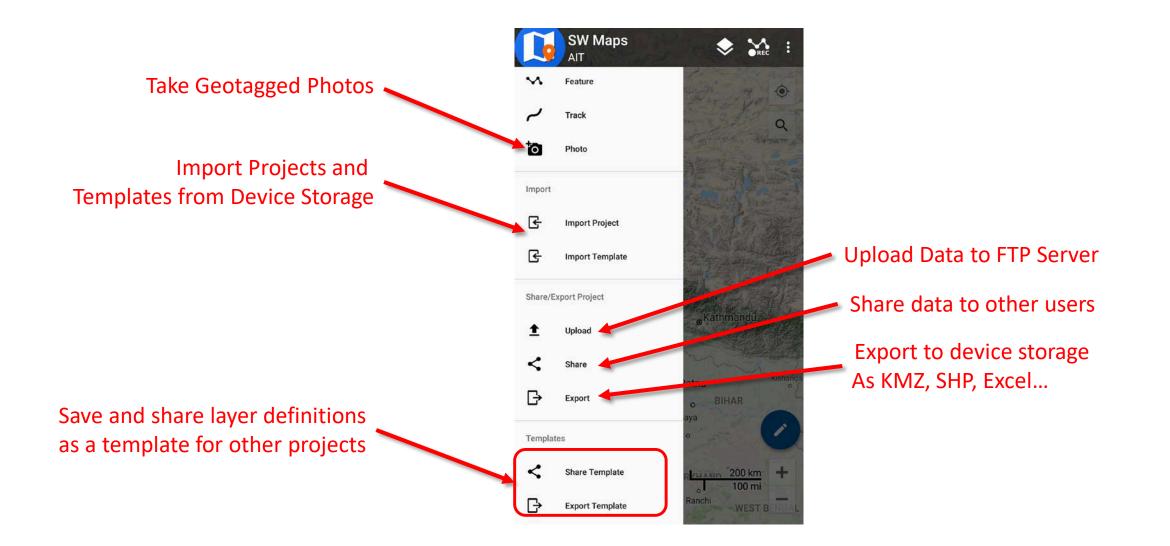

#### SW Maps Folder

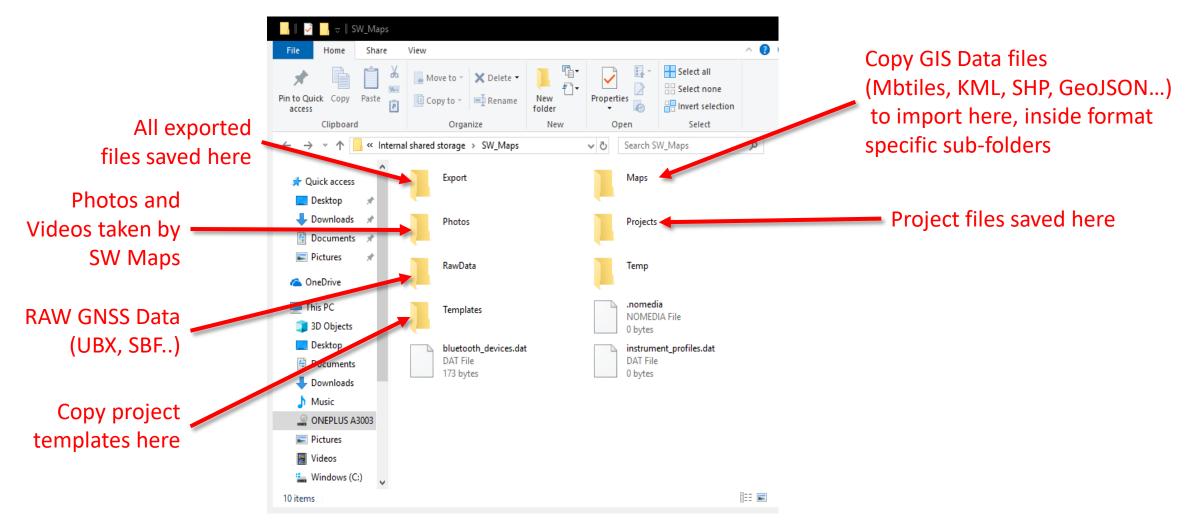

#### Layers

Toggle Track and Photo Point Layers

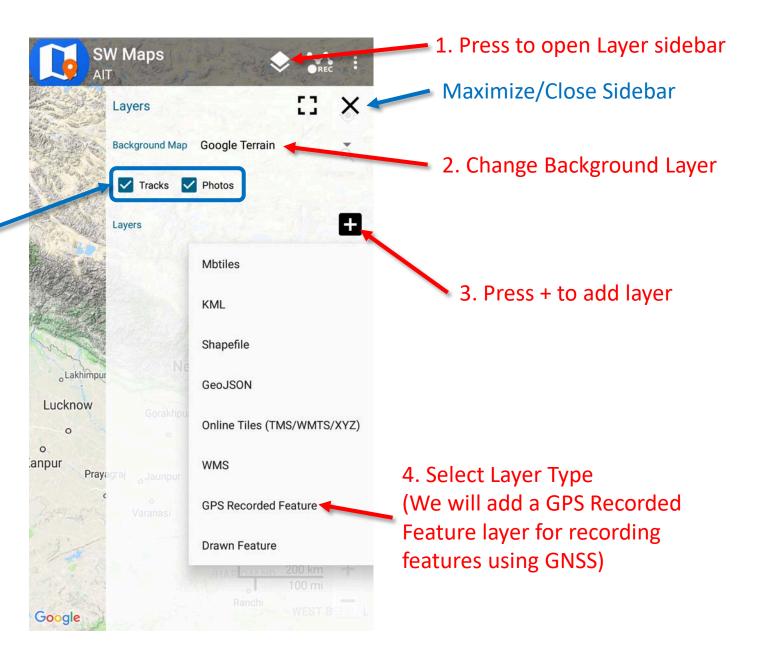

#### Add GPS/GNSS Recorded Feature Layer

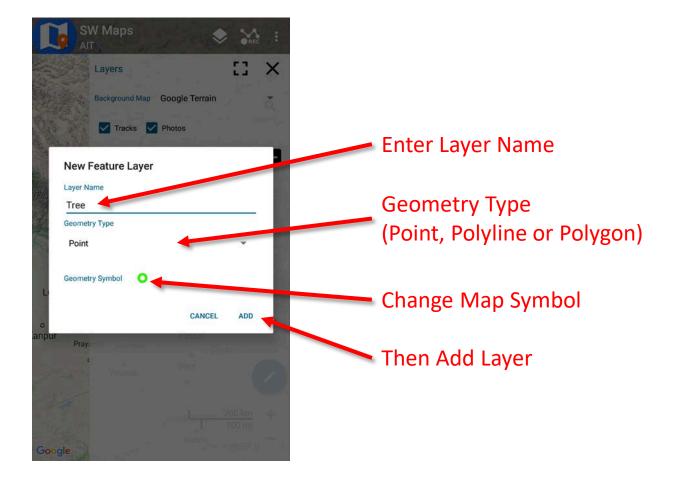

### Feature Attributes

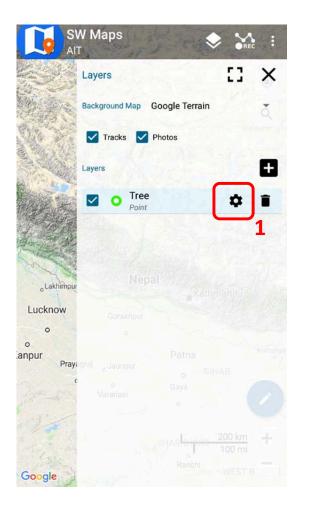

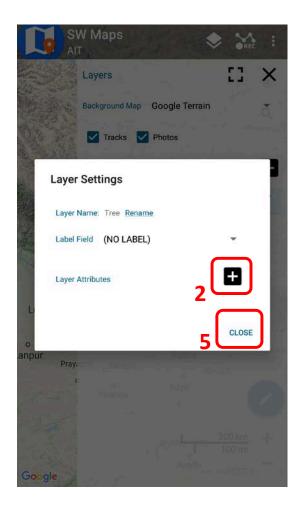

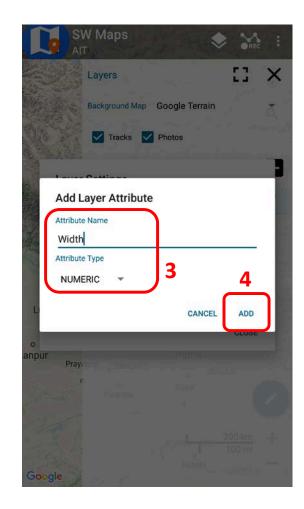

Also try adding a Photo Attribute

#### Connecting u-blox External Receiver

- Connect u-blox receiver to phone USB port using OTG cable (You may also need to enable OTG Storage in some devices)
- From Navigation drawer, select**USB Serial GPS.** List of connected devices will appear.

**Coordinates Here** 

- Select u-blox GNSS receiver
- Set Instrument Model to **u-blox**
- Check Log to File
- Set Instrument Height
- Press Connect

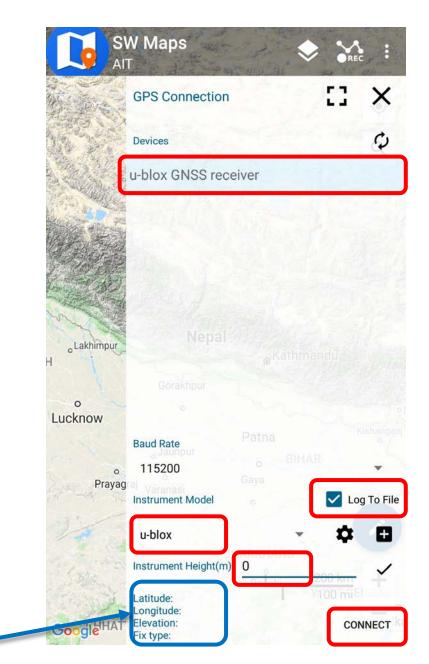

## GNSS Data and Skyplot

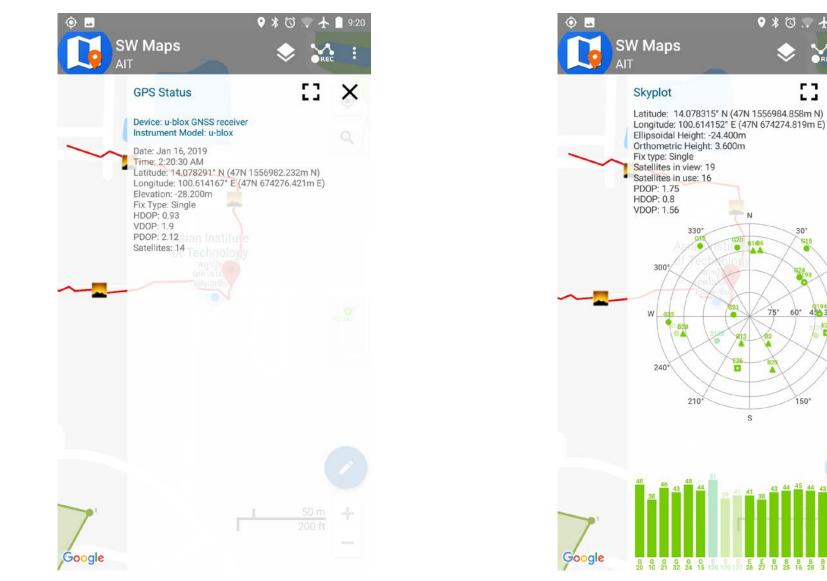

9:20

**F R** 

6.4

30

615

75° 60° 450 30° E

150

E2)

120

N

E26

81686

330

210

REC

X

ubx and sbf files are saved in SW\_Maps/RawFiles Folder ٠

## Record Feature

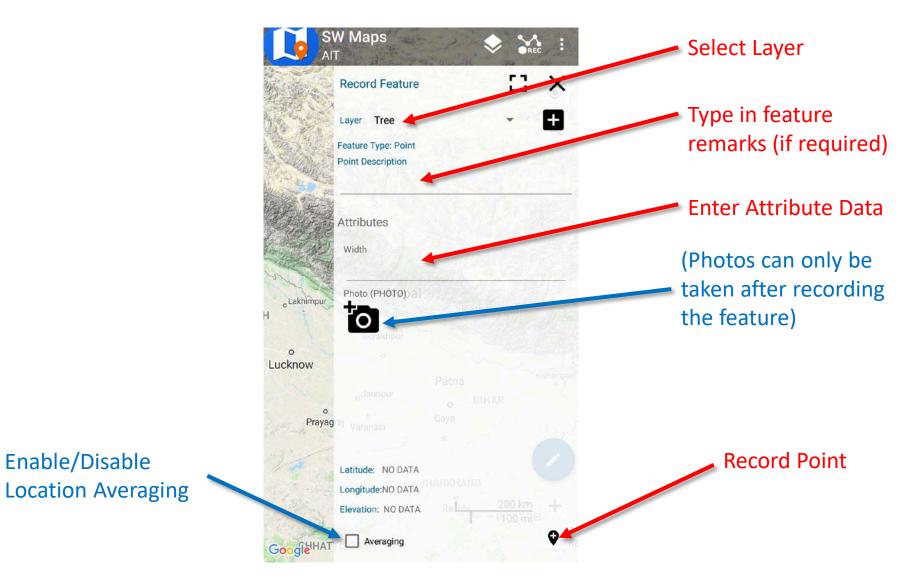

#### Drawing Features

1. Add a Drawn Feature Layer

Name: Area Type: Polygon

| <b>I</b> | SW Maps      | 3            | F    | ۲  | SREC                  |   |
|----------|--------------|--------------|------|----|-----------------------|---|
|          |              |              |      |    |                       | ۲ |
|          |              |              |      |    |                       | Q |
| Ne       | w Drawn Fe   | ature L      | aver |    | d.                    |   |
|          | er Name      |              | ayer |    |                       |   |
| Are      | ea           |              |      |    |                       |   |
| Geor     | metry Type   |              |      |    |                       |   |
| Po       | olygon       |              |      |    | •                     |   |
| Geo      | metry Symbol |              |      |    |                       |   |
|          |              |              | CANC | EL | ADD                   | 1 |
|          |              |              | -    |    |                       | 2 |
|          |              |              |      |    |                       | ~ |
|          |              | n Yoongthong |      | 1  | <u>00 m</u><br>200 ft | + |
| Google   |              |              |      |    |                       |   |

## **Drawing Features**

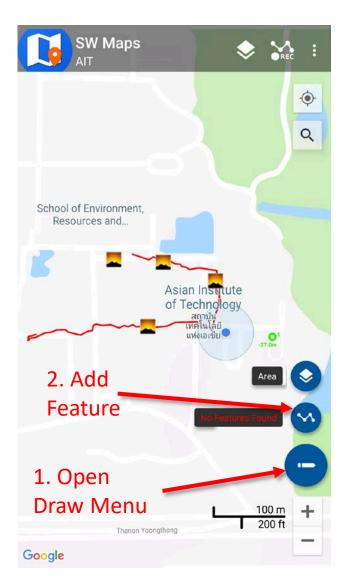

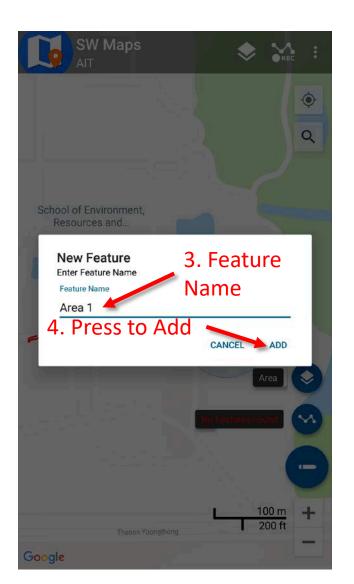

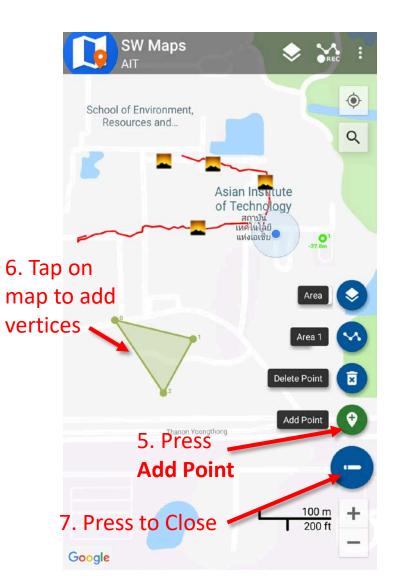

Tap a feature point to open its properties.

You can edit attributes, delete vertices or get directions to a point using Google Maps.

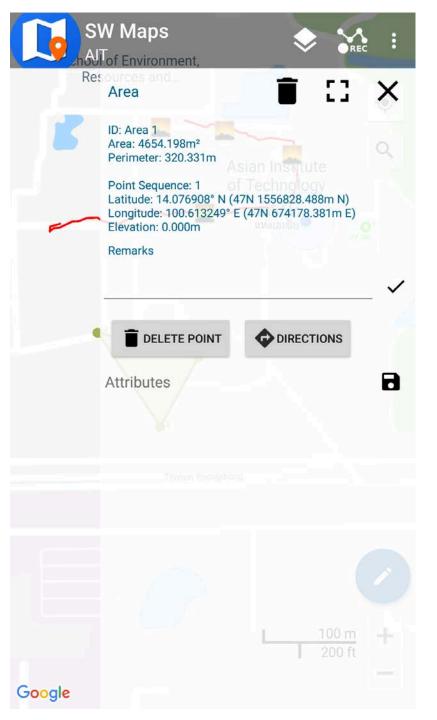

## Exporting Data

|                      | SW Maps         |                                |
|----------------------|-----------------|--------------------------------|
| ~                    | Feature         |                                |
| ہ                    | Track           | a                              |
| † <b>O</b>           | Photo           | and an and a stream            |
| Import               |                 |                                |
| Ŀ                    | Import Project  | · · · · · · ·                  |
| £                    | Import Template | Contraction of the second      |
| Share/Export Project |                 |                                |
| ±                    | Upload          | <sub>●</sub> Kathmandu         |
| <                    | Share           | Kisha                          |
| ₽                    | Export          | o BIHAR                        |
| Templates            |                 | aya<br>o                       |
| <                    | Share Template  | R <mark>ELIAND 200 km +</mark> |
| ₿                    | Export Template | Ranchi WEST B                  |

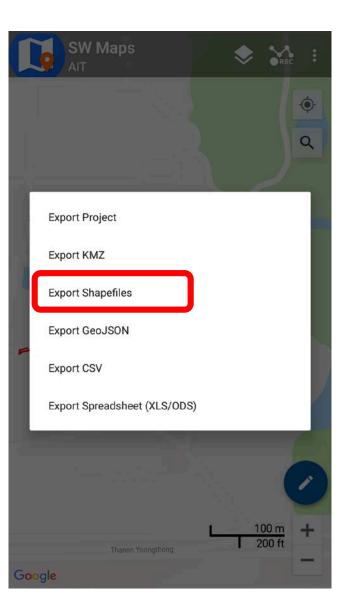

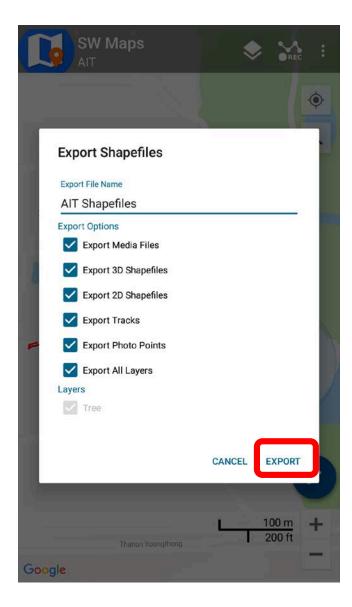

# Things to Try

- Record a Line Feature
- Record a Polygon
- Add an Options Attribute Field (Dropdown choices)
- Edit attributes after saving feature (Hint: Tap the feature on map)
- Take a Photo Point (Select **Photo** from drawer)
- Record a track
- Export data to KMZ, copy to computer and open in Google Earth
- Measure length and area by drawing lines and polygons

## Templates

- Projects once created can be exported as a template for other projects.
- Useful when many surveyors and instruments are deployed to collect the same type of data
- Templates can be made on a Windows PC using the SW Maps
   Template Builder tool, or exported from any existing project using SW Maps

http://swmaps.softwel.com.np/template builder

# Template Builder

| 🚺 Inventory.swmr - SW Maps Template Builder                                                                                                    | —                                                                                                    | ×   |
|----------------------------------------------------------------------------------------------------|----------------------------------------------------------------------------------------------------|-----|
| File Project Attributes Help                                                                                                    |                                                                                                    |     |
| Layers Pavement (Point, GPS) Road Pass By (Point, GPS) Retaining Wall (Point, GPS) <b>Road Side Drain (Point, GPS)</b> Culvert (Point, GPS) Traffic Sign (Point, GPS) Bus Stop (Point, GPS) Bridge (Point, GPS) Causeway (Point, GPS) New Crossing (Point, GPS) Health Facilities (Point, GPS) Education Facilities (Point, GPS) Village/Settlement (Point, GPS) Market (Point, GPS) | Attributes<br>Selected Layer: Road Side Drain<br>Drain Side (Options)<br>Drain Type (Options)<br>Bottom Width (m) (Numeric)<br>Top Width (m) (Numeric)<br>Avg. Height (m) (Numeric)<br>Avg. Wall Thickness (m) (Numeric)<br>Drain Shape (Options)<br>Drain Cover (Options)<br>Intervention Required (Text)<br>Update Notes (Text)<br>Construction Year (Numeric)<br>Photo1 (Photo)<br>Photo2 (Photo) |     |
| Delete Edit Add                                                                                                    | Delete Edit                                                                                                    | Add |

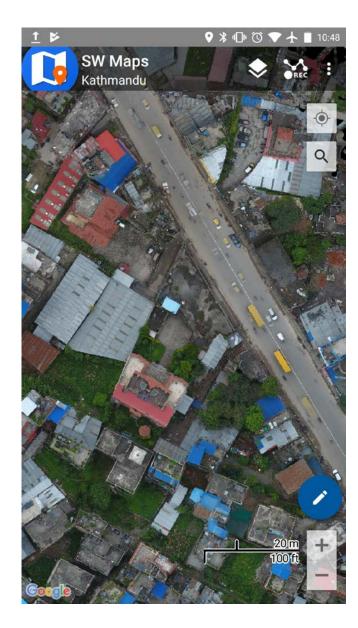

Drone Imagery Mbtiles

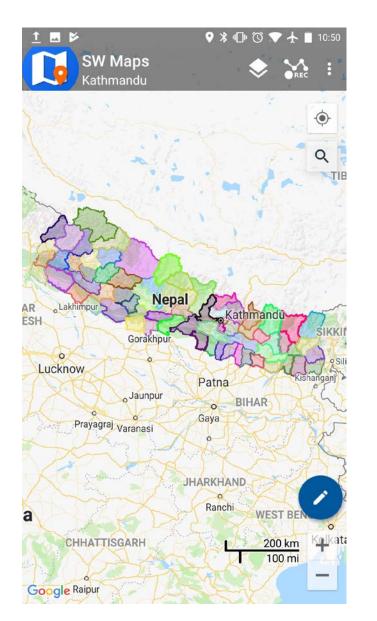

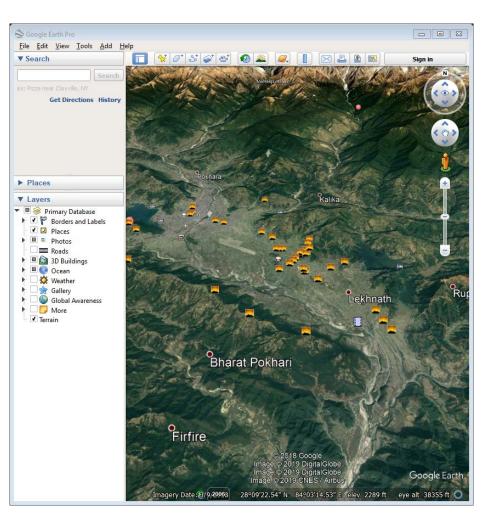

Exported KMZ in Google Earth

Shapefile Categorized Styling

## User Manual

• SW Maps

http://swmaps.softwel.com.np/assets/resources/manual.pdf

• Template Builder

http://swmaps.softwel.com.np/assets/resources/TemplateBuilderManual.pdf

## Rtkdroid: RTK in Android

- Android app for low cost RTK
- Currently under testing, not distributed to public
- Uses u-blox receiver connected via USB for rover data, RTCM 3 from NTRIP for correction
- Uses RTKLIB 2.4.3b31 for RTK processing
- Sets location of Android device using a mock location provider so all other apps use RTK positioning

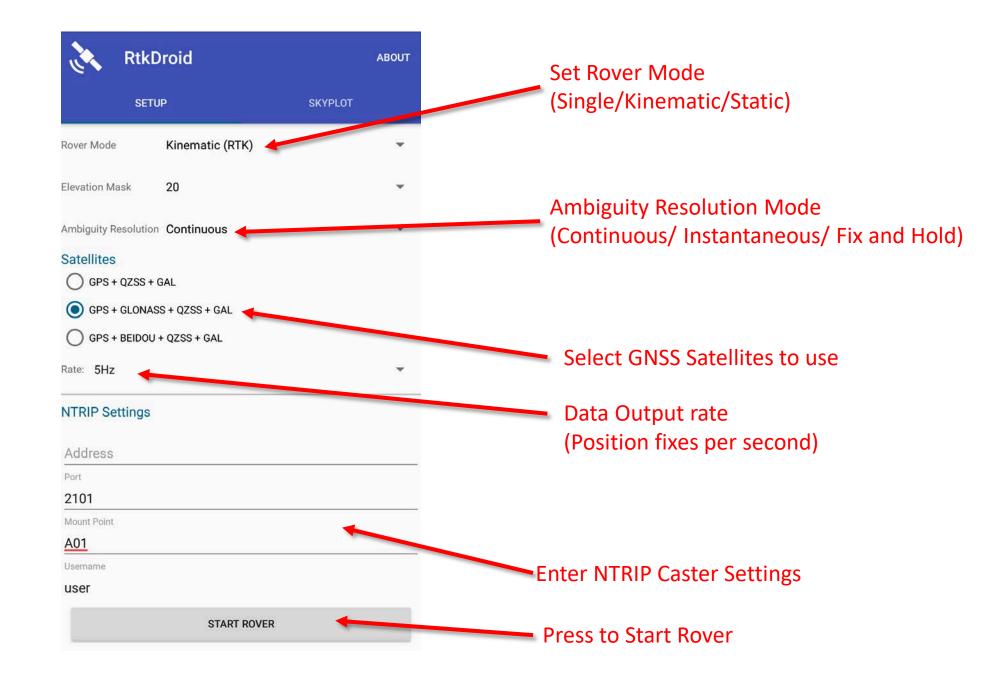

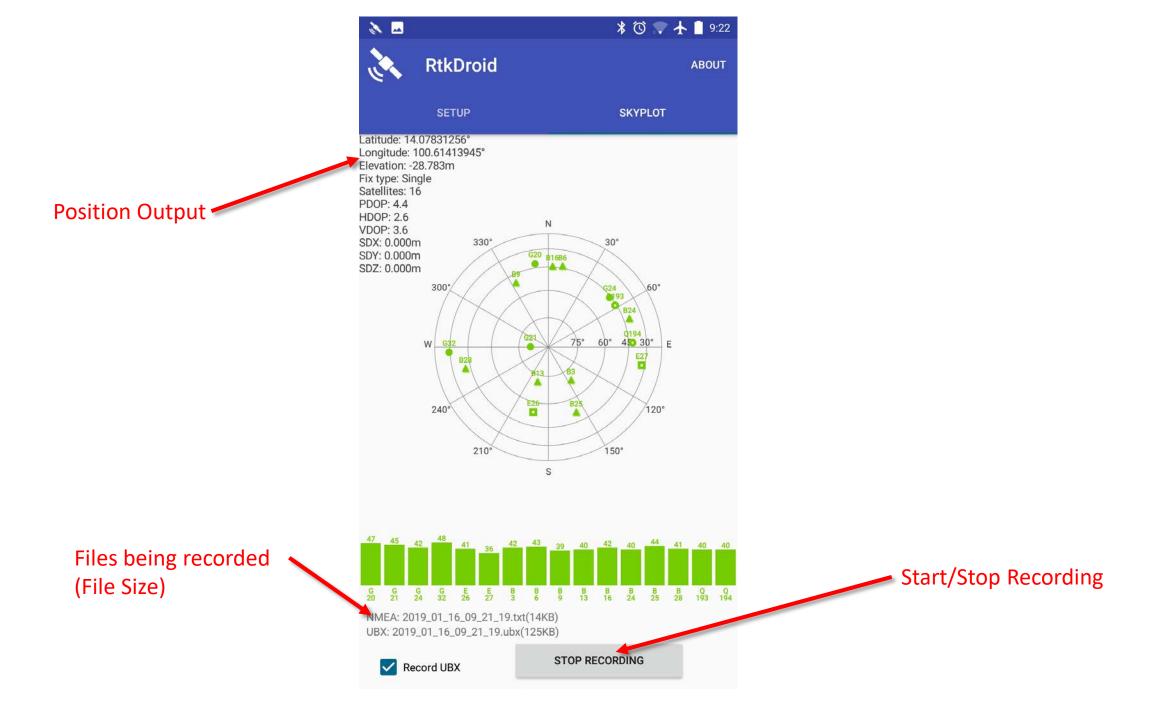

## RtkDroid

- For installation files and more information, contact Dr. Dinesh Manandhar at <u>dinesh@iis.u-tokyo.ac.jp</u>
- YouTube Video Demo

https://www.youtube.com/watch?v=Z C33io 8S4

# Thank You